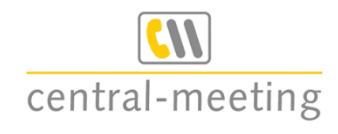

# *Telefonkonferenzen*

# *Handbuch*

- *Weltweit konferieren*
- *Ohne lange Vorlaufzeiten*

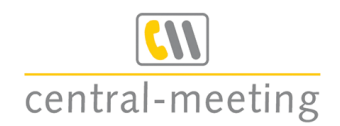

# Inhaltsverzeichnis

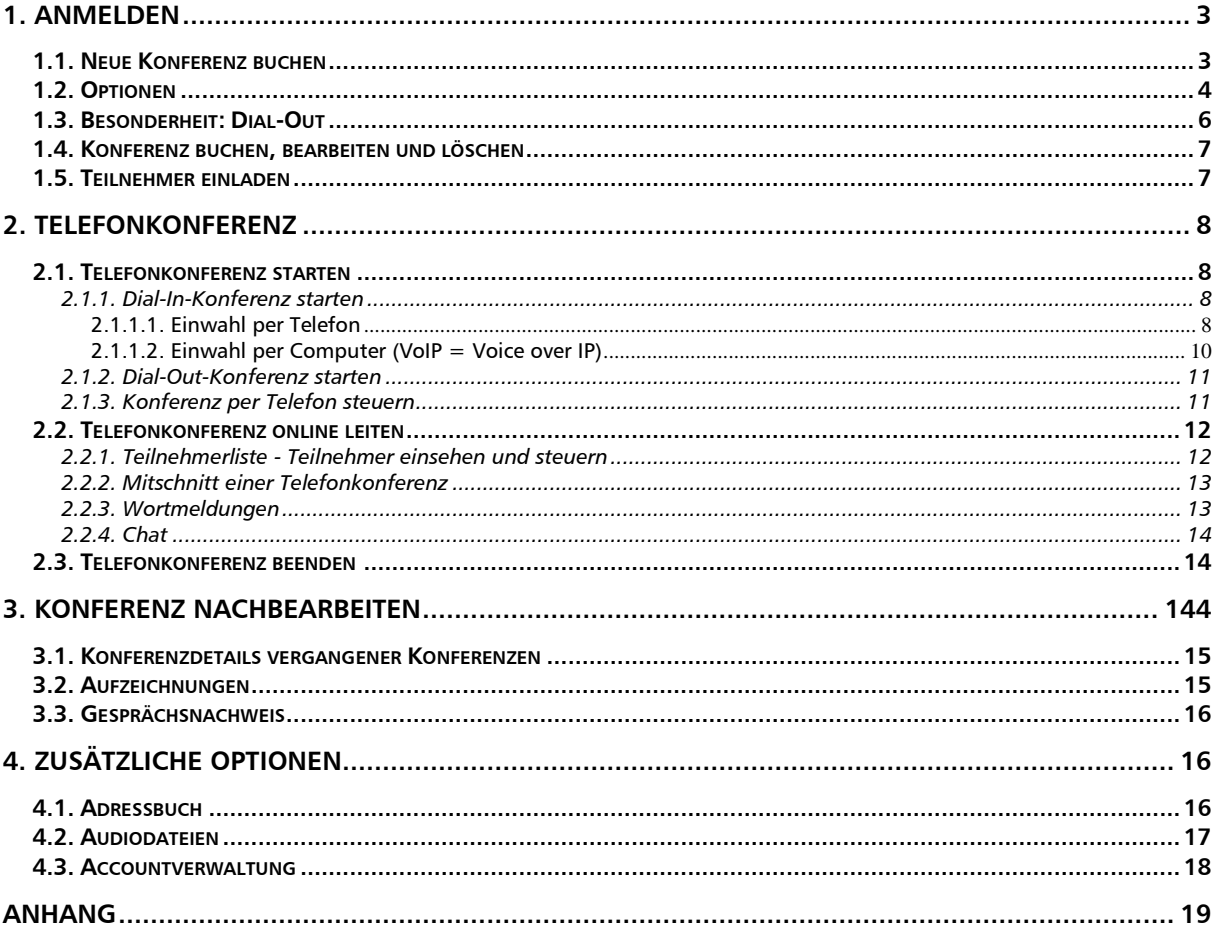

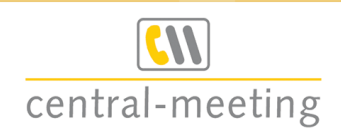

# <span id="page-2-0"></span>*1. Anmelden*

*Rufen Sie folgende Internet-Seite auf: <http://www.central-meeting.de/kundenbereich.html>*

Geben Sie unter "Registrierte *Benutzer" Ihren Benutzernamen und Ihr Passwort ein. Sie gelangen dann direkt in Ihren geschützten Kundenbereich.*

*Wenn Sie Ihr Passwort nicht mehr wissen, klicken Sie auf "Passwort vergessen?". Sie haben dann die Möglichkeit Ihr Passwort zurückzusetzen. Bitte berücksichtigen Sie, dass eine Passwortänderung den Zugang für eventuelle andere Nutzer Ihres Kunden-Accounts versperrt.*

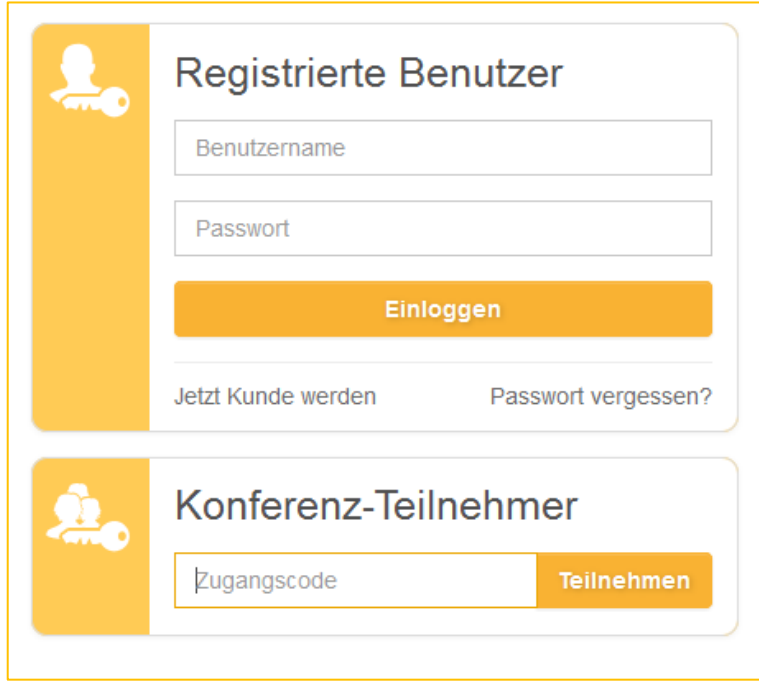

# <span id="page-2-1"></span>*1.1. Neue Konferenz buchen*

*Wenn Sie noch keine Konferenz angelegt haben, erscheint Ihnen diese Startseite.* 

*Über den Button "Neue Konferenz" können Sie ganz einfach Ihre erste Konferenz erstellen.*

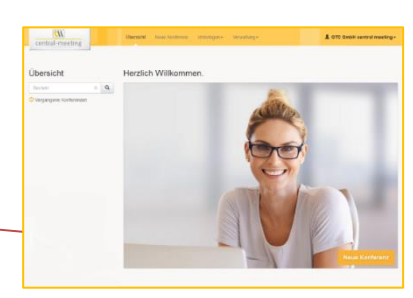

*Über den Schalter auf der linken Bildschirmseite neben "Teilnehmer anrufen" können Sie entscheiden, ob die Teilnehmer selbst anrufen (Dial-In = Schalter: aus) oder ob die Teilnehmer angerufen werden sollen (Dial-Out = Schalter: An).* 

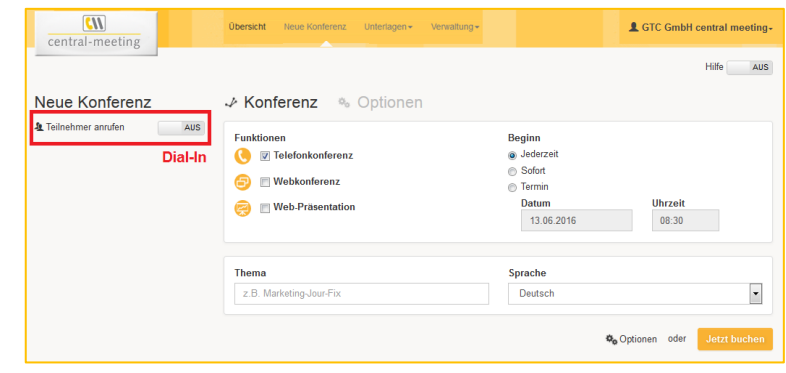

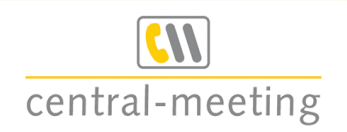

## *Funktionen*

- o *Telefonkonferenz*
- o *Webkonferenz*
- o *Web-Präsentation*

*Alle drei Funktionen können einzeln oder kombiniert gebucht werden. So können Sie beispielsweise eine Präsentation vorführen und sie per Telefonkonferenz kommentieren.*

#### *Beginn*

- o *Jederzeit: Die Konferenz mit ihren Zugangsdaten und Einstellungen kann mehrmals genutzt und jederzeit gestartet werden. Nur im Dial-In-Modus verfügbar.*
- o *Sofort: Die Konferenz ist einmalig und startet direkt nach der Buchung.*
- o *Termin: Die Konferenz beginnt einmalig zu einem bestimmten Termin. Geben Sie dafür das gewünschte Datum und die Uhrzeit ein.*

#### *Thema*

*Geben Sie bei Bedarf einen Konferenznamen im Feld "Thema" ein (z. B. Bilanzmeeting). Damit können Sie die Konferenz im Nachhinein identifizieren.*

#### *Sprache*

*Mit der Sprachauswahl legen Sie eine Sprache für Einladungen, etc. für die Teilnehmer fest. Sie können Deutsch, Englisch oder Französisch auswählen. Unabhängig davon kann jeder Teilnehmer die Sprache der Menüführung selbst definieren.*

# <span id="page-3-0"></span>*1.2. Optionen*

*Unter "Optionen" können Sie Details zu Ihrer Konferenz festlegen.*

#### *Sprache per*

- o *Telefon: Sie und Ihre Teilnehmer können sich per Telefon einwählen. (Kein Internet erforderlich.)*
- o *VoIP: Sie und Ihre Teilnehmer können sich per Computer (VoIP) in die Telefonkonferenz einwählen. Dafür benötigen Sie kein Telefon, sondern einen Internetanschluss und ein internetfähiges Gerät mit Mikrofon und Lautsprecher.*

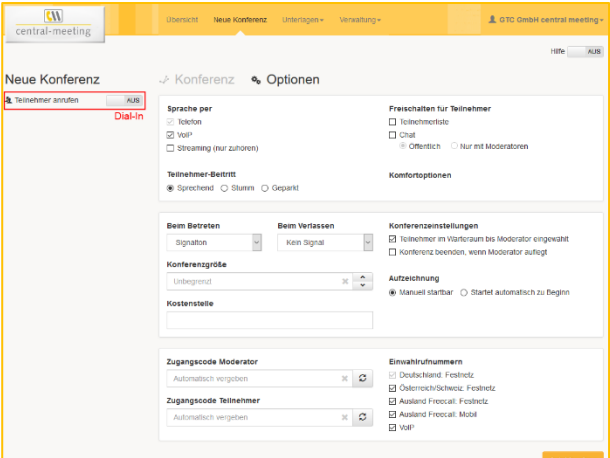

o *Streaming (nur zuhören): Ihre Teilnehmer können während Ihrer Konferenz nur übers Internet zuhören und nicht sprechen. Eine Einwahl per Telefon ist somit für die Teilnehmer nicht notwendig. (Sinnvoll bei großen Konferenzen, bei denen Teilnehmer nur dem Vortrag zuhören / zuschauen soll. Wenn Sie die Chatfunktion aktivieren, können die Teilnehme, bei Bedarf dann Ihren Vortrag schriftlich kommentieren.)*

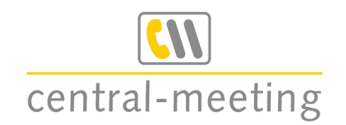

## *Teilnehmer-Beitritt (nur für Telefonkonferenzen)*

- o *Sprechend: Teilnehmer können hören und sprechen*
- o *Stumm: Teilnehmer können nur hören, nicht sprechen*
- o *Geparkt: Teilnehmer hören Wartemusik*

*Bei größeren Telefonkonferenzen empfehlt es sich, Teilnehmer stumm oder geparkt zuzuschalten, damit Hintergrundgeräusche nicht übertragen werden. Falls die Teilnehmer doch zu Wort kommen sollen, können Sie diese während der Konferenz auf sprechend schalten.*

## *Freischalten für Teilnehmer*

- o *Teilnehmerliste: Sie und Ihre Teilnehmer können während der Konferenz via Internet die Teilnehmerliste einsehen.*
- o *Chat: Sie und Ihre Teilnehmer können während der Konferenz online zusätzlich schriftlich kommunizieren. Den Chat können Sie öffentlich (d.h. alle Teilnehmer und Moderatoren können miteinander kommunizieren) oder nur mit Moderatoren (d.h. die Teilnehmer können nur den Moderatoren Nachrichten schreiben, aber nicht untereinander) aktivieren.*

*Beim Betreten/Beim Verlassen (nur für Telefonkonferenzen)*

- o *Kein Signal: Standardmäßig eingestellt.*
- o *Signalton: Bei Ein- und Austritt der Teilnehmer erklingt ein akustisches Signal.*
- o *Namensansage: Jeder Teilnehmer muss vor Betreten der Telefonkonferenz seinen Namen nennen – dieser wird bei Betreten/Verlassen dann automatisch angesagt.*
- *Konferenzgröße*

*Sie können die Teilnehmeranzahl bei Bedarf durch Klick auf eingrenzen. Über das "x" löschen Sie Ihre Auswahl wieder. Wenn Sie nichts eintragen, ist die Anzahl der Teilnehmer nicht begrenzt.*

## *Kostenstelle*

*Die Angabe der Kostenstelle kann Ihnen helfen, Kosten Mitarbeitern/Abteilungen zuzuordnen.*

## *Konferenzeinstellungen*

- o *Teilnehmer im Warteraum bis Moderator eingewählt (nur für Telefonkonferenzen): Teilnehmer hören Wartemusik, bis sich ein Moderator einwählt.*
- o *Konferenz beenden, wenn Moderator auflegt (nur für Telefonkonferenzen): Die Telefonkonferenz wird automatisch beendet, wenn der letzte Moderator auflegt. Anderenfalls können die Teilnehmer die Konferenz weiterführen, auch wenn kein Moderator mehr anwesend ist. Die Konferenz wird dann erst beendet, wenn der letzte Teilnehmer auflegt.*
- o *Konferenz mit eingeschränktem Teilnehmerkreis (nur für Telefonkonferenzen, nur verfügbar, wenn für Sie freigeschaltet): Jeder Teilnehmer muss sich zusätzlich mit der für ihn im Adressbuch angelegten PIN identifizieren. WICHTIG: wenn Sie dies aktivieren, müssen Sie für jeden Teilnehmer aktiv eine PIN im Adressbuch hinterlegen und ihm diese mitteilen!*

# *Aufzeichnung*

- o *Manuell startbar: Sie haben die Möglichkeit, einen Gesprächsmitschnitt jederzeit via Internet oder manuell per Tastenkombination zu initiieren.*
- o *Startet automatisch zu Beginn: Der Gesprächsmitschnitt startet automatisch.*
- o *Mitschnitte / Aufzeichnungen stehen Ihnen 10 Tage zum Download zur Verfügung.*

## *Zugangscodes*

o *Moderator*

## o *Teilnehmer*

*Durch Klick auf können Sie einen Zugangscode auswählen. Wenn Sie nichts eintragen, wird ein automatischer Zugangscode vom System generiert. Über das "x" können Sie Ihre Auswahl wieder löschen.*

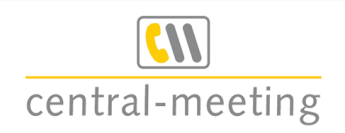

*Einwahlrufnummern*

- o *Deutschland: Festnetz: Die deutsche Einwahlnummer ist immer automatisch aktiviert. Diese ist weltweit erreichbar.*
- o *Österreich/Schweiz: Festnetz: Für Österreich und Schweiz gibt es separate Einwahlnummern. Aktivieren Sie diese Einwahl-Option, wenn sich Teilnehmer aus Österreich oder der Schweiz in die Konferenz einwählen. Diese sind weltweit erreichbar.*
- o *Ausland Freecall: Festnetz: Wenn Sie möchten, dass sich Teilnehmer über spezielle ausländische Einwahlnummern vom Festnetz aus einwählen, haben Sie die Möglichkeit, diese Option zusätzlich zu aktivieren. Dies ist ggf. mit Zusatzkosten für Sie gemäß Preisliste verbunden.*
- o *Ausland Freecall: Mobil: Wenn Sie möchten, dass sich Teilnehmer über spezielle ausländische Einwahlnummern vom Mobilfunk- und/oder Festnetz aus einwählen, haben Sie die Möglichkeit, diese Option zusätzlich zu aktivieren. Dies ist ggf. mit Zusatzkosten für Sie gemäß Preisliste verbunden.*
- o *VoIP: Wenn Sie möchten, dass sich alle oder einzelne Teilnehmer per Computer (VoIP) einwählen können, aktivieren Sie diese Option.*

*Weitere Informationen, sowie eine Übersicht aller Einwahlnummern, finden Sie unter 2.1.1.1. [Einwahl](#page-7-3)  [per Telefon](#page-7-3).*

# <span id="page-5-0"></span>*1.3. Besonderheit: Dial-Out*

*Wenn Sie die Dial-Out-Option nutzen möchten, bei denen das System Ihre Teilnehmer anruft, dann müssen Sie unter "Teilnehmer" den Moderator sowie alle Teilnehmer definieren, die angerufen werden sollen.*

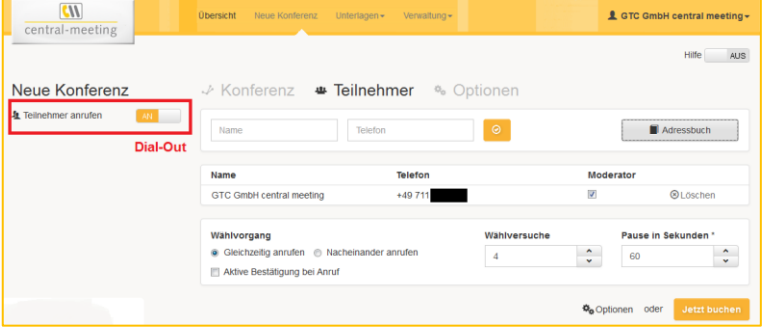

## *Teilnehmer hinzufügen*

- o *Manuelle Eingabe: Geben Sie den Namen und die Telefonnummer der Teilnehmer manuell in die dafür vorgesehenen Felder ein und bestätigen Sie diese mit dem gelben Button.*
- o *Adressbuch: Wenn diese Teilnehmer bereits in Ihrem Adressbuch gespeichert sind, können Sie diese über den Button "Adressbuch" auswählen.*

#### *Teilnehmer bearbeiten und löschen*

- o *Bearbeiten: Unter "Name" und "Telefon" können Sie Ihre Angaben ändern. Klicken Sie dafür einfach direkt auf den Namen und/oder die Telefonnummer.*
- o *Löschen: Neben jedem Teilnehmer befindet sich ein "Löschen"-Button. So können Sie falsch hinzugefügte Teilnehmer wieder entfernen.*
- o *Moderator: Mit dem Häkchen unter Moderator können Sie bestimmen, wer die Konferenz leiten soll. Bitte achten Sie darauf, dass das Häkchen nur beim Moderator gesetzt ist und bei allen Teilnehmern nicht.*

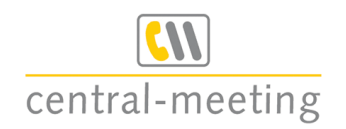

## *Wählvorgang*

- o *Gleichzeitig anrufen: Die Teilnehmer werden gleichzeitig angerufen und zugeschalten.*
- o *Nacheinander anrufen: Die Teilnehmer werden nacheinander angerufen und zugeschalten.*
- o *Aktive Bestätigung bei Anruf: Der Angerufene wird aufgefordert, am Telefon die Teilnahme zu bestätigen. So wird verhindert, dass Anrufbeantworter in die Konferenz gelangen.*
- o *Wählversuche: Bestimmen Sie über die Pfeile wie oft ein Teilnehmer angerufen werden soll, wenn er beim ersten Mal nicht abnimmt.*
- o *Pause in Sekunden: Bestimmen Sie über die Pfeile die Zeit in Sekunden, die zwischen den Wählversuchen liegen soll.*

# <span id="page-6-0"></span>*1.4. Konferenz buchen, bearbeiten und löschen*

*Bestätigen Sie Ihre Angaben mit "Jetzt buchen". Anschließend sehen Sie die Konferenzdetails:*

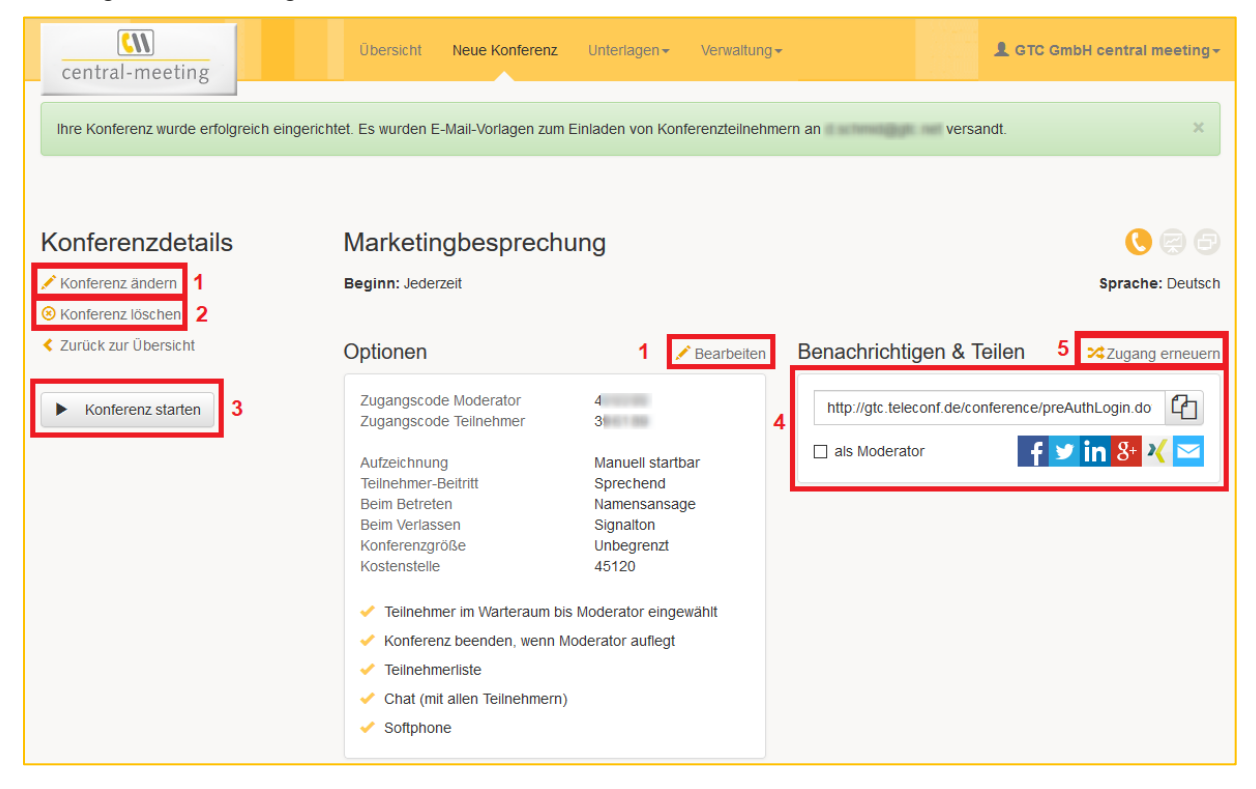

*Nach erfolgreicher Buchung erhalten Sie folgende Benachrichtigungen an die in Ihrem Account unter "Kontakt" -> "E-Mail" hinterlegte E-Mail-Adresse: Buchungsbestätigungen, Einladungen für Teilnehmer (zur Weiterleitung), Einladungen für Moderator, Termin als Kalendereintrag.*

*Sie können die Konferenz nun nochmals bearbeiten (1), löschen (2) oder direkt starten (3). Unter "Benachrichtigen & Teilen" (4) können Sie den Link zur Konferenz z. B. via Facebook, Twitter, E-Mail, etc. teilen. Mit der Aktivierung des Häkchens "als Moderator" erteilen Sie diesen Teilnehmern Moderationsrechte. Über "Zugang erneuern" (5) können Sie neue Zugangsdaten anfordern. ACHTUNG: damit werden bisherige Zugangscodes und alle bereits versandten Einladungen ungültig.*

# <span id="page-6-1"></span>*1.5. Teilnehmer einladen*

*Laden Sie Ihre Teilnehmer ein, indem Sie ihnen die Ihnen übersandte Einladungsmail senden. WICHTIG: um eine Konferenz mit eingeschränktem Teilnehmerkreis zu führen, müssen die Teilnehmer zusätzlich die individuelle, von Ihnen für diese festgelegte PIN erhalten. Senden Sie ihnen diese in einer personalisierten Einladungsmail. Wir helfen Ihnen im Bedarfsfall gerne weiter!*

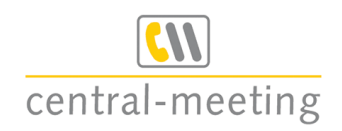

# <span id="page-7-0"></span>*2. Telefonkonferenz*

# <span id="page-7-1"></span>*2.1. Telefonkonferenz starten*

# <span id="page-7-2"></span>*2.1.1. Dial-In-Konferenz starten*

*Bei einer Dial-In-Telefonkonferenz wählen sich alle Teilnehmer in das Konferenzsystem manuell per Telefon oder per Computer selbst ein.*

*ACHTUNG: Bei einer terminierten Telefonkonferenz ist die Einwahl ab 30 min. vor Termin möglich. Sollte sich ein Teilnehmer vorher einwählen, wird die Konferenz bereits zu diesem Zeitpunkt gestartet!*

## *ANMERKUNG:*

*Sollten Sie die Konferenz ohne einen Moderator führen wollen, so bearbeiten Sie bitte in Ihrem geschützten Kundenbereich die betreffende Konferenz und entfernen dort unter dem Menüpunkt "Optionen" das Häkchen bei "Teilnehmer im Warteraum bis Moderator eingewählt".* 

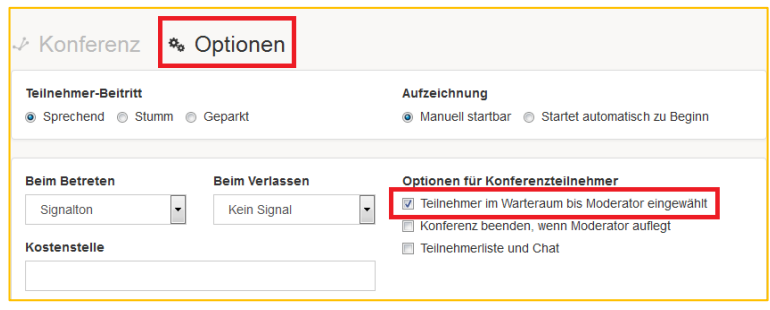

# <span id="page-7-3"></span>*2.1.1.1. Einwahl per Telefon*

- *1. Kurz vor der Konferenz wählen Sie die Einwahlnummer und bestimmen die Sprache, in der Sie selbst die Menüführung hören möchten (Telefon muss auf Mehrfrequenzwahl eingestellt sein).*
- *2. Geben Sie nach Aufforderung als Zugangscode Ihren Moderatoren-PIN ein. Standardmäßig legen wir Ihren Konferenzsaal so an, dass er erst von Ihnen als Moderator geöffnet werden muss, bevor die anderen Teilnehmer zugeschaltet werden. Diese Einstellung können Sie selbst über Ihren Zugang zu unserer Internetseite jederzeit für jeden Ihrer Konferenzsäle ändern.*
- *3. Zum vereinbarten Zeitpunkt wählen sich alle anderen Teilnehmer über eine Einwahlnummer ein, wählen die Sprache der Menüführung aus und geben nach Aufforderung als Zugangscode die Teilnehmer-PIN ein. (Auch deren Telefone müssen auf Mehrfrequenzwahl eingestellt sein.)*

## *Einwahlnummern*

*Diese Einwahlnummern sind von jedem Telefon aus weltweit erreichbar:*

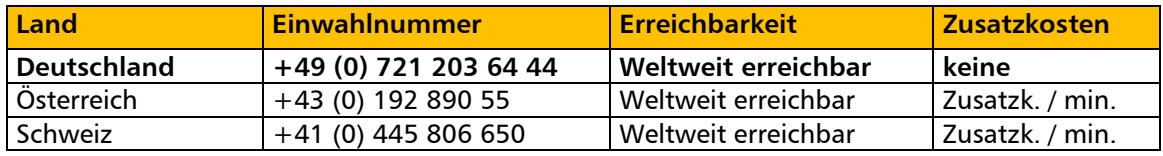

*Zusätzlich stellen wir Ihnen Einwahlnummern weltweit zur Verfügung, mit denen der Teilnehmer sich für ihn kostenfrei einwählen kann. Dies ist für Sie als Organisator mit Zusatzkosten verbunden, da wir die Nummern zu uns umleiten lassen müssen. Da nicht alle Nummern mit gleicher Regelmäßigkeit genutzt werden, empfehlen wir, die ausländischen gebührenfreien Nummern vorab aus dem jeweiligen Land zu testen.*

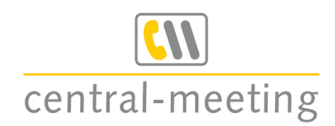

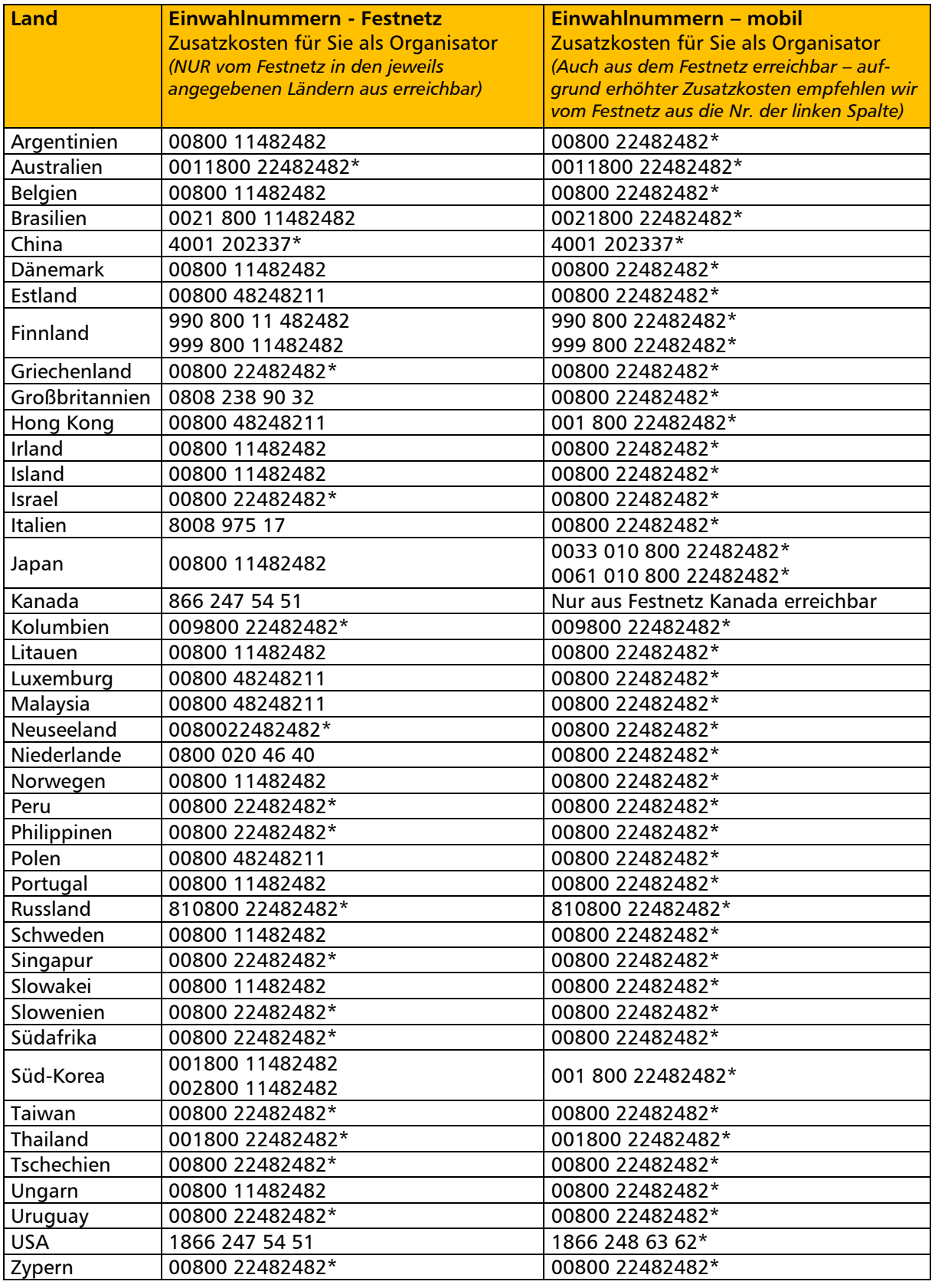

 *\* Erhöhte Zusatzkosten für diese Einwahlnummer gemäß unserer Preisliste.*

*Benötigen Sie andere Einwahlnummern? Dann rufen Sie uns an!*

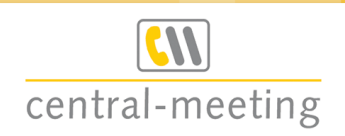

## <span id="page-9-0"></span>*2.1.1.2. Einwahl per Computer (VoIP = Voice over IP)*

*Bei der Einwahl per Computer erfolgt die Kommunikation per VoIP. Es gibt zwei Varianten:* 

- *WebRTC: Bei der Einwahl per WebRTC (=Web Real-Time Communication; deutsch: Web-Echtzeitkommunikation) erfolgt die Kommunikation direkt über den Browser. Sie müssen keine Anwendungen ausführen oder installieren. Sie benötigen nur ein Mikrofon und Lautsprecher. (Hinweis: nicht über Microsoft Edge möglich\*)*
- *Teilnahmemodul: Bei der Einwahl per Teilnahmemodul erfolgt die Kommunikation über eine zusätzliche Anwendung, welche Sie downloaden und ausführen müssen. Sie benötigen zudem ein Mikrofon und einen Lautsprecher.*

#### *Konferenz per WebRTC starten*

*Klicken Sie unter Telefonkonferenz auf "Per WebRTC teilnehmen" – "Jetzt verbinden".*

*HINWEIS: Der Verbindungsaufbau funktioniert nur, wenn Sie ein Mikrofon/Lautsprecher (z. B. Headset) angeschlossen haben. Sind keine angeschlossen, erhalten Sie folgende Fehlermeldung: "Der Anruf konnte nicht durchgestellt werden. Bitte nutzen Sie stattdessen das Telefon, um an der Konferenz teilzunehmen."*

*Wenn die benötigten Geräte angeschlossen sind, startet der Einwahlvorgang automatisch.* 

*Es öffnet sich ein Popup-Fenster. Wählen Sie darüber das gewünschte Mikrofon aus*  und klicken Sie auf "Erlauben".

*Sobald die Verbindung erfolgreich war, erscheint in Ihrem Browser, oben im Tab, ein Mikrofon- und Lautsprecher-zeichen.*

*Zur Steuerung der Konferenz erscheint unten links die WebRTC Audio Steuerung, über die Sie die Lautsprecher- und Mikrofonlautstärke einstellen. Außerdem haben Sie folgende Möglichkeiten:*

- o *Roter Hörer: Hierüber beenden Sie Ihre Teilnahme.*
- o *Flagge: Hierüber können Sie eine Wortmeldung abgeben.*

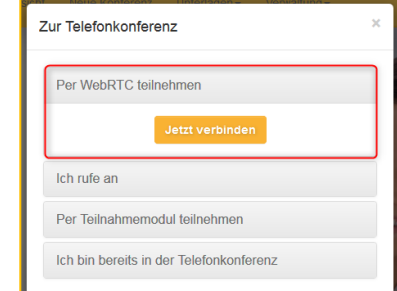

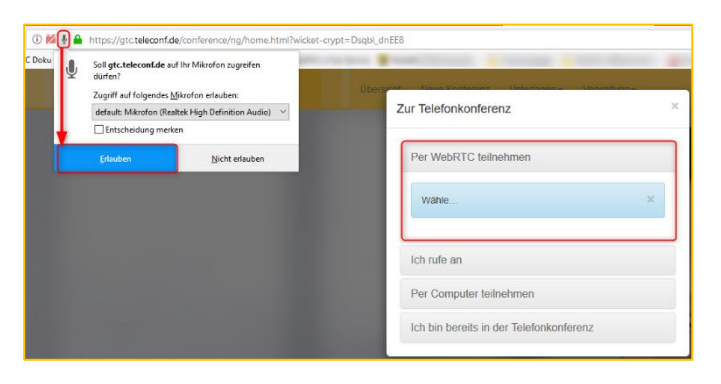

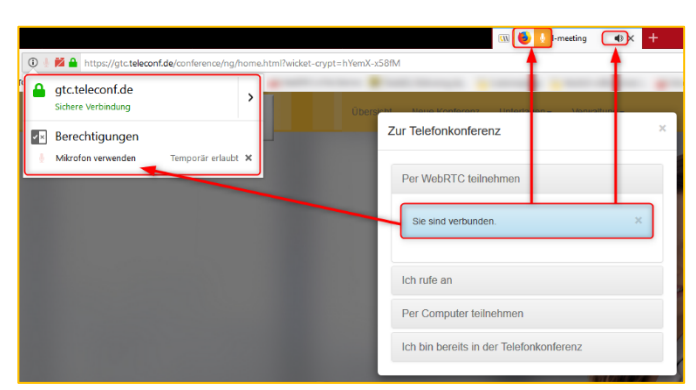

#### *\* Hinweis zu MicrosoftEdge:*

*WebRTC unterstützt ausschließlich verschlüsselte Verbindungen. Der WebRTC Standard fordert Zertifikate mit einer Stärke von 4096 Bit. Diese werden wiederum von Microsoft Edge nicht unterstützt. Stand jetzt ist WebRTC daher mit Microsoft Edge nicht möglich.*

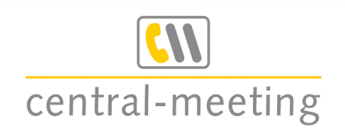

*Konferenz per Teilnahmemodul starten*

*Klicken Sie unter Zur Telefonkonferenz auf "Per Teilnahmemodul teilnehmen" – "Jetzt Herunterladen".*

*Es öffnet sich automatisch ein neues Fenster zum Öffnen der Telefonkonferenz bzw. zum Herunterladen des Teilnahmemoduls.*

*HINWEIS: Für Mac ist das Teilnahmemodul nicht verfügbar. Nutzen Sie hierfür alternativ die WebRTC-Funktion.*

## *Teilnahmemodul herunterladen*

*Zur Teilnahme an der Telefonkonferenz per VoIP muss das Teilnahmemodul heruntergeladen und ausgeführt werden. Es ist keine Installation erforderlich.*

*Speichern Sie die Datei "Phone\_xxx.de" lokal auf Ihrem Rechner ab und öffnen Sie die Anwendung.*

*Klicken Sie im neuen Fenster auf "Ausführen". Die Anwendung startet dann automatisch.*

*Das Menüfenster zur Telefonkonferenz öffnet sich, und Ihre Teilnehmer können dieser nun folgen.*

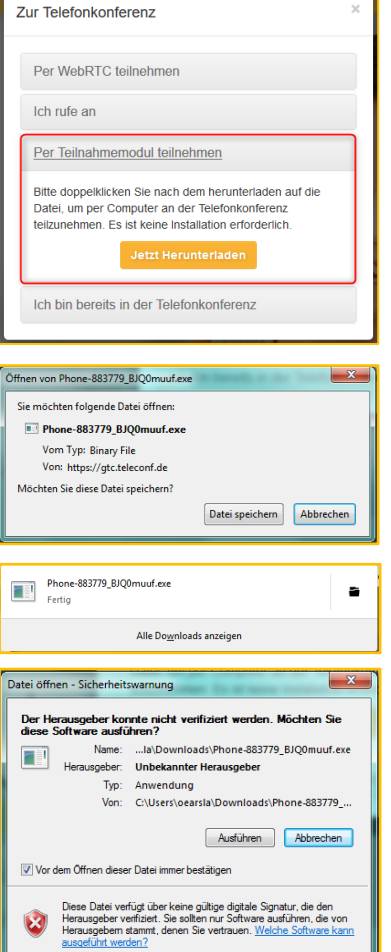

# <span id="page-10-0"></span>*2.1.2. Dial-Out-Konferenz starten*

*Bei einer Dial-Out-Telefonkonferenz werden sowohl der Moderator als auch alle Teilnehmer über das Konferenzsystem automatisch (oder manuell durch den Moderator) angerufen und zugeschalten. Zusätzlich können Sie die Konferenz online leiten.*

#### <span id="page-10-1"></span>*2.1.3. Konferenz per Telefon steuern*

*Mit der DTMF-Steuerung (Mehrfrequenzwahlverfahren) können Sie Ihre Konferenz per Telefon steuern.*

*Es gibt verschiedene Tastenkombinationen für Moderatoren und Teilnehmer.*

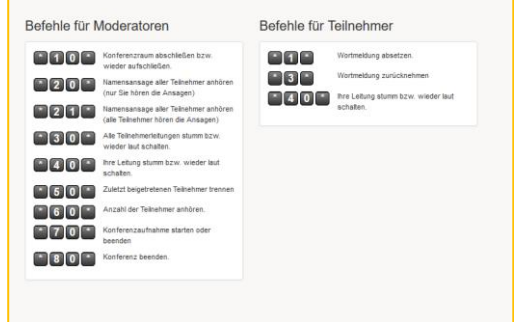

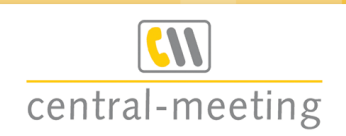

# <span id="page-11-0"></span>*2.2. Telefonkonferenz online leiten*

*Bei Bedarf können Sie sich in Ihrem geschützten Kundenbereich anmelden (s. [1. Anmelden](#page-2-0)) und die Konferenz online leiten. Dadurch haben Sie noch eine zusätzliche Oberfläche für die laufende Telefonkonferenz. Diese bietet Ihnen Ihre Teilnehmerliste und einen Chat (sofern Sie diese Option bei der Buchung für die Teilnehmer aktiviert haben).*

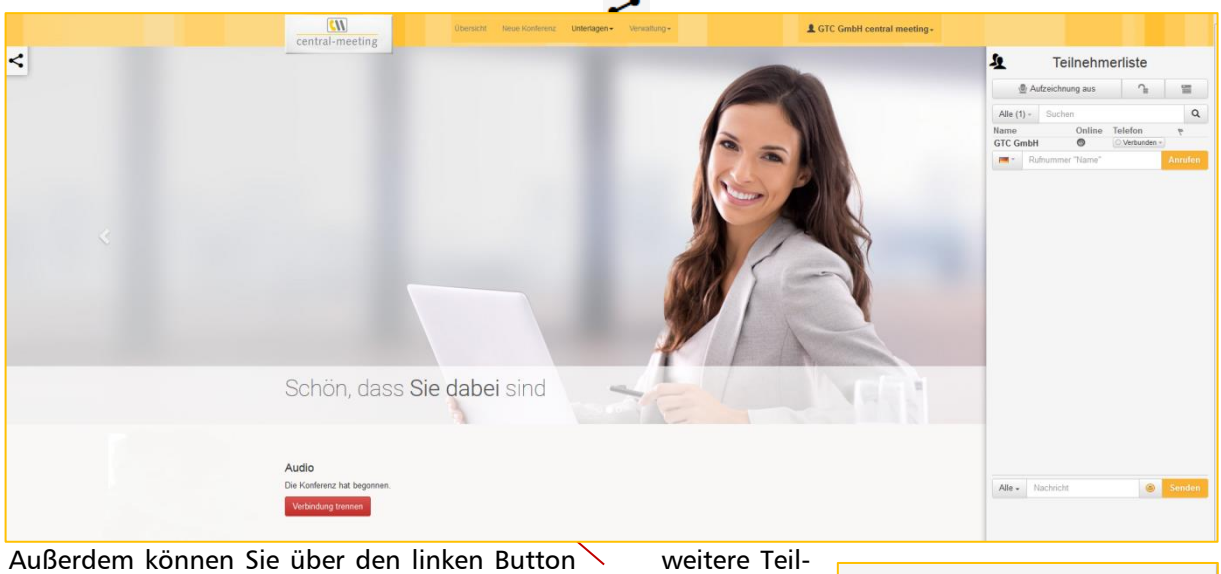

*nehmer direkt per Link zur Konferenz einladen.*

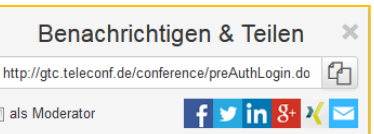

# <span id="page-11-1"></span>*2.2.1. Teilnehmerliste - Teilnehmer einsehen und steuern*

*Mit einem Klick auf können Sie die Teilnehmerliste aus- und einblenden. Hier können Sie alle Konferenzteilnehmer einsehen.*

*Die Liste aller Teilnehmer ist nach dem Zeitpunkt der Einwahl sortiert. Durch Klicken auf die Spaltenüberschriften können Sie die Liste der Teilnehmer auf- und absteigend sortieren, z. B. nach Teilnehmername oder Status der Verbindung.*

*Das @-Symbol unter "Online" zeigt an, dass der Teilnehmer auch über das Internet angemeldet ist.*

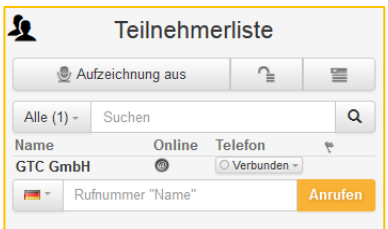

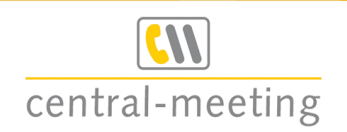

*Außerdem stehen Ihnen folgende Funktionen zur Verfügung:*

*Hinzuschalten von Teilnehmern (Dial-Out)*

*Wenn Sie die Funktion "Dial-Out" (Teilnehmer anrufen) gebucht haben, können Sie während der Konferenz einzelne Teilnehmer zuschalten.* 

*Wählen Sie über die Länderflagge die jeweilige Ländervorwahl aus. In das leere Feld geben Sie dann die Städtevorwahl und die eigentliche Rufnummer des Teilnehmers ein. Bestätigen Sie Ihre*  Eingabe mit "Anrufen".

## *Teilnehmer stumm schalten und Verbindung trennen*

*Unter der Überschrift "Telefon" sehen Sie den aktuellen Verbindungsstatus der einzelnen Teilnehmer. Durch Klick öffnet sich ein Drop-Down-Menü. Darüber haben Sie die Möglichkeit, einzelne Teilnehmer stumm oder geparkt zu schalten oder die Verbindung zu trennen.*

# *Aktionen für mehrere Teilnehmer*

*Über den rechten oberen Menübutton können Sie für mehrere Teilnehmer einer Konferenz gleichzeitig Aktionen durchführen.* 

*Ihnen stehen die Aktionen "verbinden", "stumm schalten", "geparkt schalten" zur Verfügung.* 

*Ebenso können Sie hierüber die Konferenz für alle Teilnehmer beenden.*

# <span id="page-12-0"></span>*2.2.2. Mitschnitt einer Telefonkonferenz*

*Über das Mikrofon in der Teilnehmerliste haben Sie die Möglichkeit, die komplette oder auch nur Teile der Konferenz aufzuzeichnen. Der Button zeigt Ihnen jeweils an, ob die Aufzeichnung läuft. Sie können die Aufzeichnung jederzeit pausieren bzw. erneut aktivieren. Der Mitschnitt steht 10 Tage zum Download für Sie bereit.*

# <span id="page-12-1"></span>*2.2.3. Wortmeldungen*

*Durch Drücken der Tasten \*1\* haben Teilnehmer, die stumm geschaltet sind, während der Konferenz die Möglichkeit, "Wortmeldungen abzugeben". Diese wird Ihnen durch die Fähnchen*  $1\otimes 1$ *neben dem Teilnehmernamen angezeigt. Um Ihren Teilnehmer das Wort zu erteilen, klicken Sie auf das linke Fähnchen. Mit Klick auf das rechte, durchgestrichene Symbol wird die Wortmeldung abgelehnt bzw. dem Teilnehmer wieder entzogen. Der Teilnehmer selbst kann die Wortmeldung mit den Tasten \*3\* auch wieder zurücknehmen. Die Nummerierung spiegelt die Reihenfolge der eingehenden Wortmeldungen wider.* 

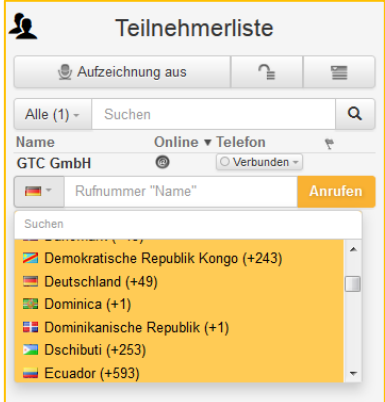

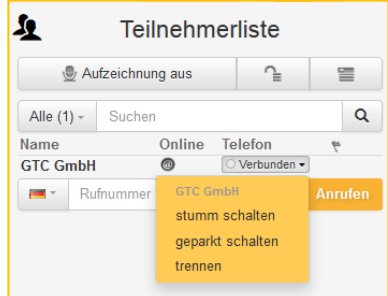

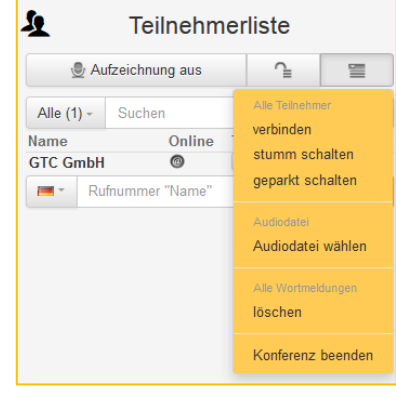

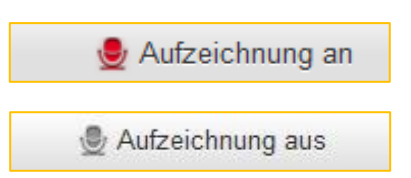

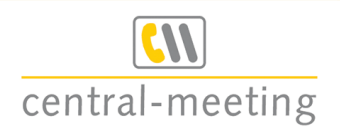

# <span id="page-13-0"></span>*2.2.4. Chat*

*Sie haben die Möglichkeit, während Ihrer Konferenz mit Ihren Teilnehmern Text-Nachrichten auszutauschen. Diese Funktion aktivieren Sie beim Anlegen Ihrer Konferenz.*

*Um mit Ihren Teilnehmern per Chat kommunizieren zu können, müssen sich Ihre Teilnehmer auch online anmelden. Wenn Sie die Teilnehmerliste aktiviert haben, erscheint der Chat darunter. Wenn Sie keine Teilnehmerliste aktiviert haben, erscheint der Chat auf der rechten Seite oben.*

- *1. Geben Sie in das Textfeld Ihren Text ein.*
- *2. Wählen Sie alle oder einzelne Teilnehmer über das Drop-Down-Menü aus, die diese Nachricht erhalten sollen.*
- *3. Über das Smiley-Symbol neben dem Textfeld, können Sie Ihren Text mit Emojis kommentieren.*
- *4. Klicken Sie auf die Schaltfläche senden -> Ihr Text wird in Ihrem und dem Chatfenster der ausgewählten Teilnehmer mit Uhrzeit und Teilnehmername angezeigt.*

*Hinweis: Nachrichten, die mit dem Symbol gekennzeichnet sind, wurden nur an Moderatoren gesendet. Nachrichten ohne Symbol an alle Teilnehmer und Moderatoren.*

# <span id="page-13-1"></span>*2.3. Telefonkonferenz beenden*

*Die Konferenz endet, wenn alle Teilnehmer aufgelegt haben bzw. kann jederzeit über Ihren geschützten Online-Kunden-Bereich durch Ihren Eingriff beendet werden.*

*Hinweis: Eine zeitlich terminierte Telefonkonferenz müssen Sie zusätzlich manuell über Ihren Internet-Zugang beenden!*

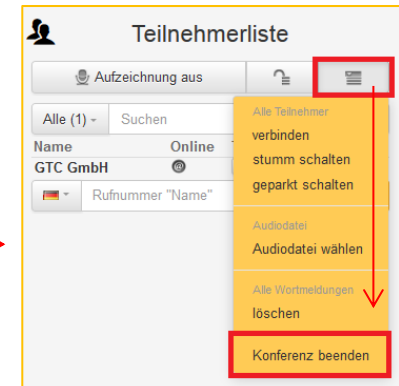

# <span id="page-13-2"></span>*3. Konferenz nachbearbeiten*

*Sie haben die Möglichkeit, jede geführte Konferenz zu kopieren (1) und noch einmal zu starten.* 

*Wenn Sie auf eine Konferenz klicken, erhalten Sie eine Übersicht mit sämtlichen Informationen zur Konferenz, wie z. B. Datum, Dauer, Konferenz-Typ, etc.*

*Über "Laufende und geplante Konferenzen" (2) gelangen Sie wieder zurück zur Startseite.*

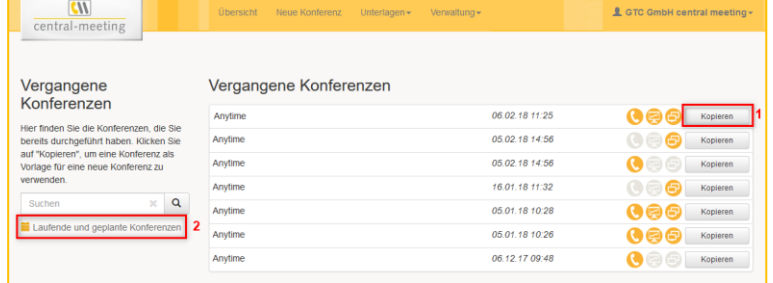

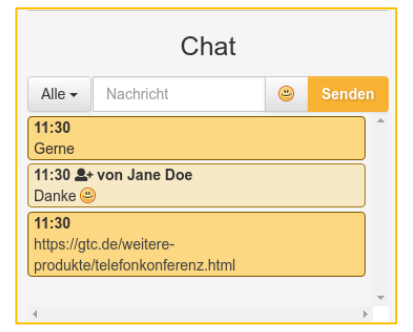

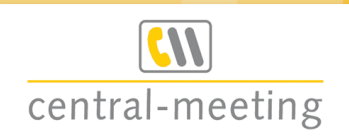

# <span id="page-14-0"></span>*3.1. Konferenzdetails vergangener Konferenzen*

*In den Konferenzdetails sehen Sie alle Daten zu Ihrer vergangenen Konferenz, wie z. B. Gesprächsdauer, Teilnehmer, Aufzeichnungen, etc.*

*Über den Button "Exportieren" (1) können Sie alle Konferenz-Teilnehmer im CSV- oder Excel-Format herunterladen.* 

*Wenn Sie Aufzeichnungen (2) vorgenommen haben, können Sie diese abspielen und/oder löschen* 

*Unter dem Abschnitt Optionen (3) sind sämtliche Einstellungen, sowie verwendete Zugangscodes der Konferenz aufgelistet.*

*Sofern Sie die Chatfunktion aktiviert hatten, können Sie im Download-Bereich (4) das Chatprotokoll herunterladen.* 

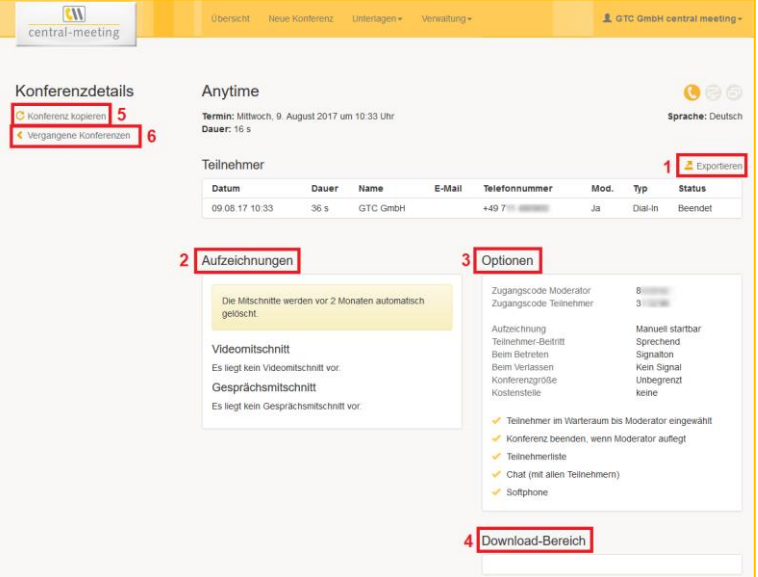

*In den Konferenzdetails haben Sie ebenfalls die Möglichkeit die Konferenz zu kopieren (5).*

*Über "Vergangene Konferenzen" (6) gelangen Sie zur vorherigen Übersicht.*

# <span id="page-14-1"></span>*3.2. Aufzeichnungen*

*Sofern Sie bei Konferenzen die Aufzeichnungsfunktion genutzt haben, finden Sie unter "Unterlagen" - sämtliche Aufzeichnungen / Mitschnitte Ihrer Konferenzen der letzten 10 Tage.*

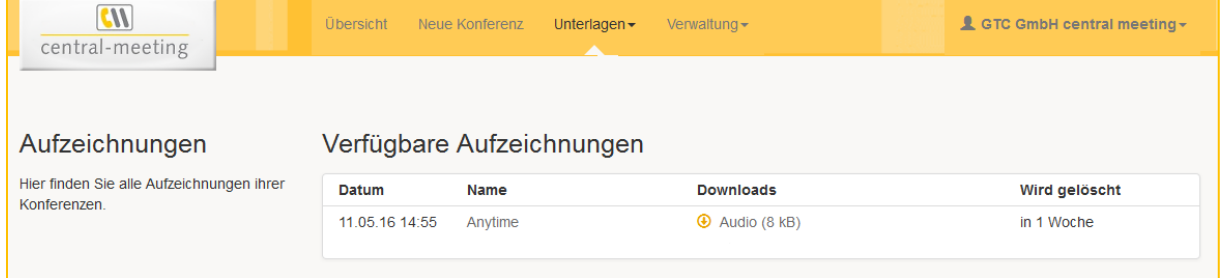

*Aufzeichnungen anhören und herunterladen*

*Über das Pfeil-Symbol unter Downloads können Sie jede einzelne Aufzeichnung herunterladen. Wählen Sie danach aus, ob Sie sie abspielen oder speichern wollen. Audio-Dateien werden im MP3- Format heruntergeladen, Video-Dateien im WAV-Format.*

*ACHTUNG: Ihre Aufnahmen stehen nach beendeter Konferenz in Ihrem Account für 10 Tage zum Download bereit. Danach werden diese gelöscht und können nicht mehr nachgefordert werden.*

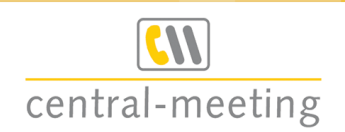

# <span id="page-15-0"></span>*3.3. Gesprächsnachweis*

*Unter "Verwaltung" finden Sie die Einzelgesprächsnachweise (EGN) Ihrer Konferenzen.*

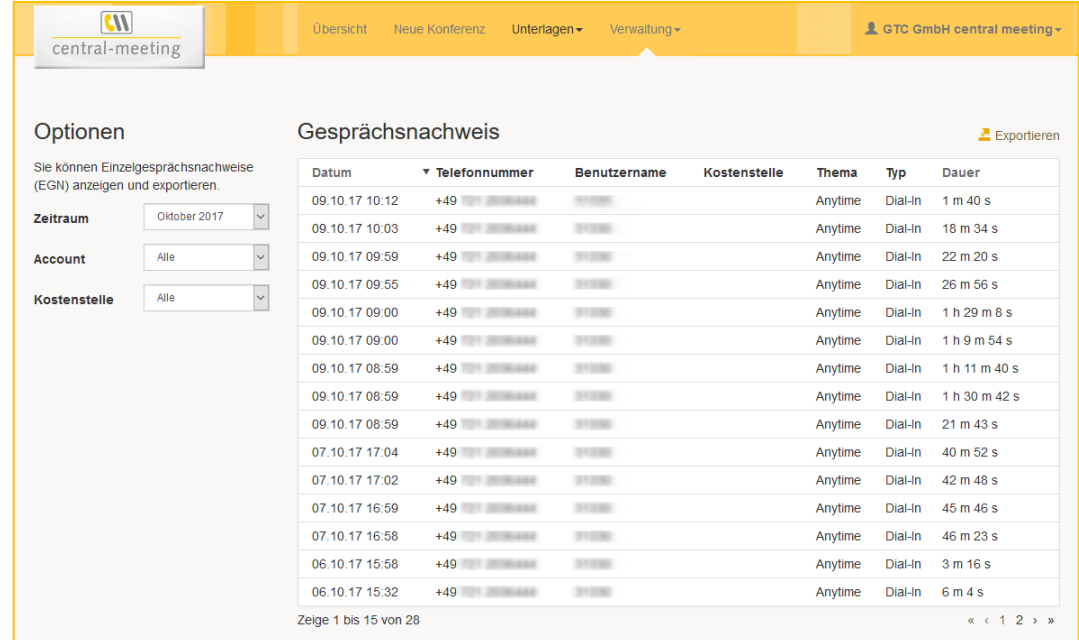

#### *Optionen*

- o *Zeitraum: Es stehen immer der aktuelle und die letzten beiden Monate zur Verfügung.*
- <sup>o</sup> *Account: Wählen Sie den gewünschten Account aus. Sofern Sie nur einen Account haben, werden bei der Option "Alle" die Daten Ihres Accounts angezeigt.*
- o *Kostenstelle: Sofern Sie Kostenstellen angegeben haben, können Sie diese auswählen.*

#### *Exportieren*

*Die angezeigten Gesprächsnachweise können Sie als CSV- oder Excel-Datei exportieren.*

# <span id="page-15-1"></span>*4. Zusätzliche Optionen*

# <span id="page-15-2"></span>*4.1. Adressbuch*

*Unter dem Menüpunkt "Unterlagen" können Sie über die Funktion "Adressbuch" in Ihrem geschützten Kundenbereich Ihre Kontakte verwalten. Dieses Feature erleichtert Ihnen das regelmäßige Führen von Dial-Out-Konferenzen.*

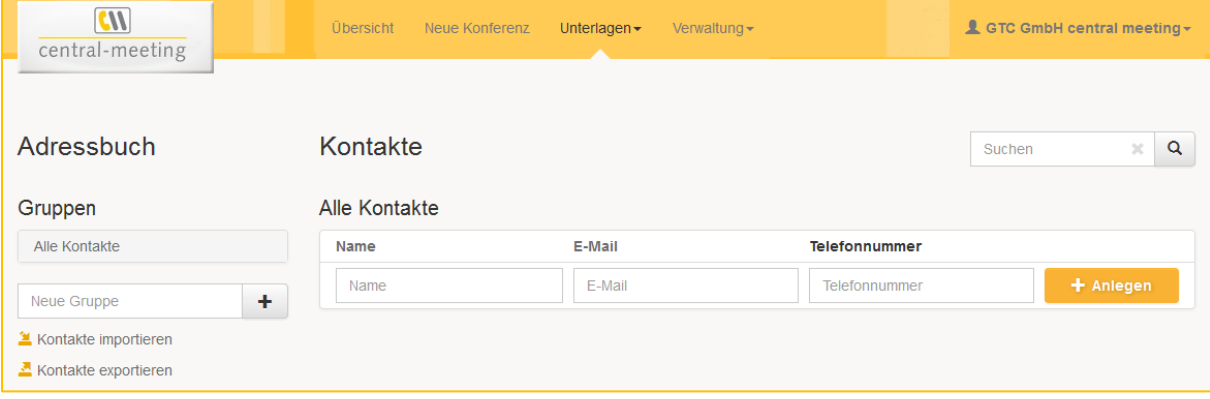

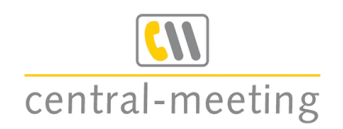

## *Gruppen anlegen, bearbeiten, löschen*

*Sie haben die Möglichkeit, mehrere Kontakte zu einer Gruppe zusammenzufügen. Geben Sie hierfür in dem Feld "Neue Gruppe" einen Gruppennamen ein und fügen Sie diesen mit dem "+" hinzu. Mit dem "*<sup> $\otimes$ "</sup> *können Sie die einzelnen Gruppen wieder löschen.*

*Klicken Sie auf den angelegten Gruppennamen, um alle zugeordneten Kontakte zu sehen, zu bearbeiten und neue hinzuzufügen.* 

#### *Kontakte anlegen*

*Um einen neuen Kontakt anzulegen, geben Sie seine Daten einfach in die vorgesehenen Felder ein und*  klicken Sie auf **. 1 +** Anlegen

#### *Kontakte importieren*

*Bestehende Kontakte können Sie als CSV-Datei hochladen. Diese muss mind. Name, Rufnummer und E-Mail-Adresse je Kontakt enthalten.* 

- o *Wählen Sie über "Durchsuchen" Ihre CSV-Datei aus und bestätigen Sie mit "Hochladen".*
- o *Ordnen Sie über das Drop-Down-Menü die Spalten aus Ihrer CSV-Datei den Feldern Ihres Adressbuches zu*
- o Klicken Sie anschließend auf "Importieren".

#### ◼ *Sonderoption "Konferenz mit eingeschränktem Nutzerkreis" (optional freigeschaltet)*

*Sie können Ihre Konferenz zusätzlich schützen mit individuellen PINs je Teilnehmer. Sofern Sie diese Konferenzoption aktiviert haben, müssen Sie für jeden Teilnehmer zusätzlich eine PIN definieren und ihm diese mitteilen. Um bestehenden Kontakte PINs zuzuordnen, exportieren Sie die Kontakte, tragen die gewünschten 4-stelligen PINs in Excel ein und importieren diese dann wieder.*

# <span id="page-16-0"></span>*4.2. Audiodateien*

*Um den Konferenzteilnehmern bereits vorbereitete Dateien vorzuspielen, haben Sie die Möglichkeiten Audiodateien hochzuladen und dann bei Bedarf abzuspielen.*

 $\overline{m}$ 

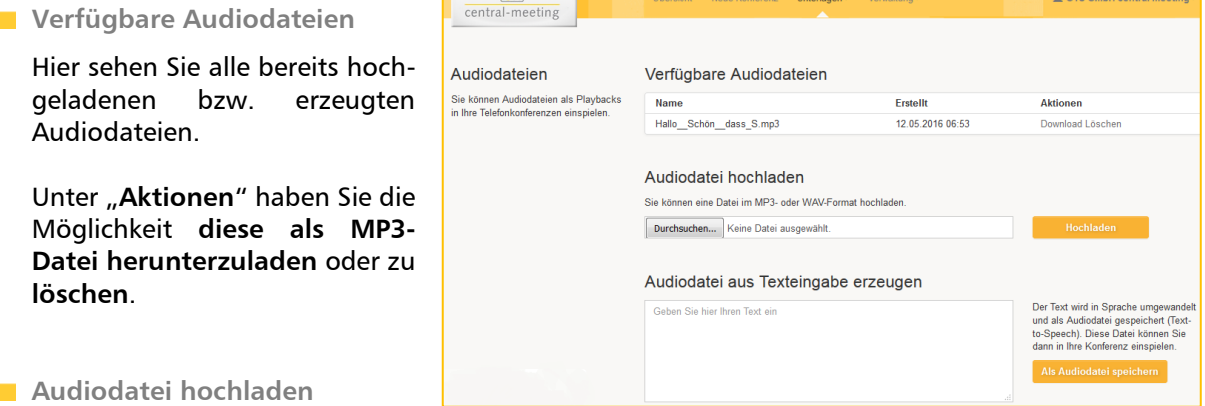

*Wählen Sie nun über den Button "Durchsuchen" Ihre Audiodatei aus. Bestätigen Sie diese mit dem Button . Unterstützt werden MP3- und WAV-Dateien.*

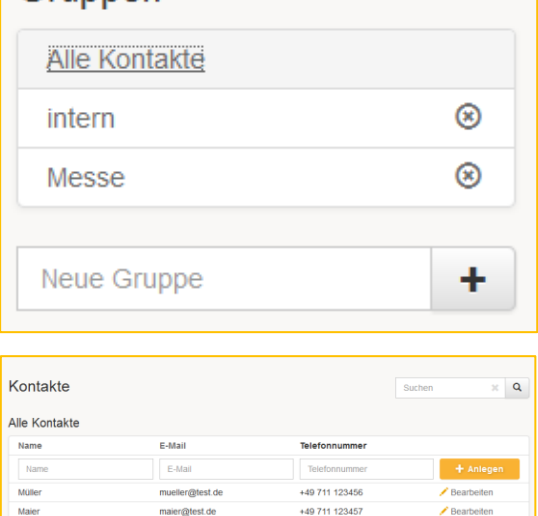

Gruppen

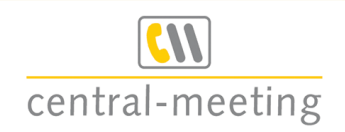

#### *Audiodatei aus Texteingabe erzeugen*

*Sie haben die Möglichkeit, eine Audiodatei aus einem von Ihnen eingegebenen Text zu erzeugen (Textto-Speech), um diese Datei dann bei Ihrer Konferenz einzuspielen. Geben Sie dafür in das leere Feld Ihren gewünschten Text ein und bestätigen Sie ihn mit .*

# <span id="page-17-0"></span>*4.3. Accountverwaltung*

*Möchten Sie mehreren Mitarbeitern die Möglichkeit einräumen, eigene Konferenzsäle anzulegen oder Webkonferenzen unabhängig voneinander zu führen, können Sie für diese unter dem Menüpunkt "Accountverwaltung" eigene Accounts anlegen und verwalten. Jeder Benutzer sieht immer nur seine eigenen Konferenzräume, damit es hier nicht zu Verwechslungen kommt.*

*Wenn für Ihren Hauptaccount noch keine weiteren Accounts angelegt sind, ist die Übersicht leer. Klicken Sie auf "Account anlegen", wenn Sie einen Account manuell hinzufügen möchten oder auf "Accounts importieren", wenn Sie mehrere Accounts auf einmal anlegen möchten.*

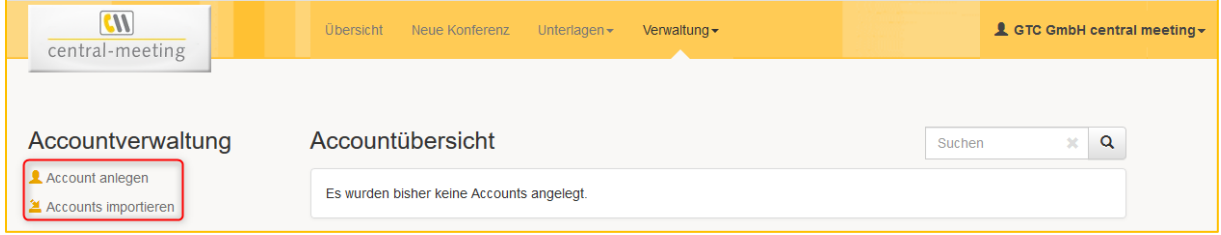

## *Account anlegen*

*Durch Klick auf "Account anlegen" erhalten Sie eine neue Maske, in der alle Pflichtfelder (Felder mit \*) ausgefüllt und die gewünschten Produktfreigaben aktiviert werden müssen.*  Bestätigen Sie Ihre Eingabe über den Button "Speichern".

*HINWEIS: Telefon- und Faxnummern müssen immer mit einem "+" und der Ländervorwahl angegeben werden, z. B. +49711490900.*

#### *Weitere Optionen*

*Ist der Account angelegt, haben Sie die Möglichkeit, diesen über das Stiftsymbol zu bearbeiten, über das x-Symbol zu löschen oder durch aktiveren der Checkbox einen Konferenzsaal für den Account anzulegen.*

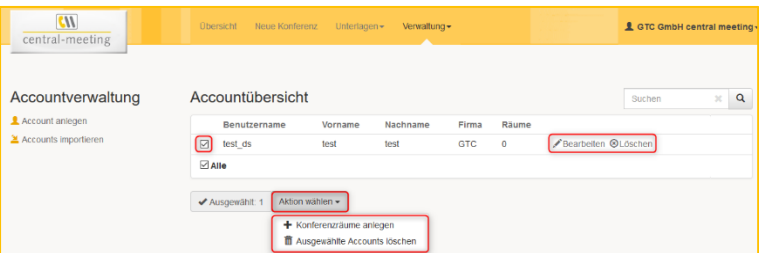

*Zum Anlegen eines Konferenzsaals öffnet sich ein Formular, über das Sie die gewünschten Funktionen aktiveren können. Wenn Sie alle gewünschten Funktionen ausgewählt haben, klicken Sie auf den Button "Anlegen". Der Konferenzsaal ist dann für den jeweiligen Benutzer angelegt und auch nur für ihn verfügbar. Sie selbst sehen in Ihrem Account nur wie viele Konferenzsäle für ihn angelegt sind, nicht aber die Details. Diese kann der jeweilige Benutzer in seinem Account einsehen und bei Bedarf ändern.*

*Über das Suchfeld haben Sie die Möglichkeit nach einem Benutzer-, Vor-, Nach- oder Firmennamen zu suchen. Die Ergebnisse werden Ihnen dann in der Übersicht angezeigt.*

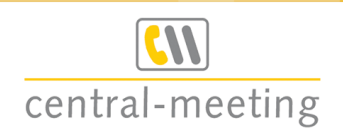

# <span id="page-18-0"></span>*Anhang*

*Technische Unterstützung*

*Sollten Sie Fragen haben oder Unterstützung benötigen, so wenden Sie sich gerne an unsere freundlichen Kundenberater.*

*Hotline – Telefon: +49 (0) 7 11-4 90 90-82 Während unserer Geschäftszeiten*

*GTC Gutacker TeleCommunication GmbH Geschäftsbereich central-meeting Zimmermannstr. 15 D-70182 Stuttgart Telefon: +49 (0) 7 11-4 90 90-0 Telefax: +49 (0) 7 11-4 90 90-15 E-Mail: [central-meeting@gtc.net](file://///BVLIN303/buero/Mitarbeiter/DS/Telefonkonferenzen/central-meeting@gtc.net%20) Internet: [www.central-meeting.de](http://www.central-meeting.de/)*

# *Copyright*

*Die in dieser Anleitung enthaltenen Angaben können jederzeit und ohne Ankündigung geändert werden und stellen seitens GTC keine Verpflichtung dar.* 

*Microsoft, MS-Windows, Adobe Acrobat, MS PowerPoint und andere genannte Firmen- und Programmnamen sind eingetragene Warenzeichen der jeweiligen Firmen.* 

*© Februar 2022 GTC Gutacker TeleCommunication GmbH – Geschäftsbereich central-meeting*